# **KATRONIC KATflow 150 Быстрый запуск**

# 8-800-555-2194 125171, г.Москва, ул.Космонавта Волкова, д.6а info@inno-tech.ru

### **Шаг 1: Выбор точки измерения и подготовка трубы**

- Избегайте установки датчиков в местах деформаций и дефектов трубопровода, на участках со сварными швами, а также в местах, где возможна аккумуляция отложений.
- Для получения максимально точных результатов измерения, выберите точку измерения на участке прямой трубы. Обратите внимание на указанные в руководстве рекомендуемые расстояния от источников возмущения потока.
- На горизонтальном участке трубопровода устанавливайте датчики на боковой части трубы. На вертикальном участке трубопровода устанавливайте датчики в местах восходящего потока. (Рис. 1)
- Установите датчики в направлении потока. (Рис. 2)
- В точке измерения проведите очистку трубы. При помощи проволочной щетки или шлифовки удалите отставшую краску или ржавчину.
- Перед креплением датчиков к трубе нанесите на лицевую сторону зажимаемых датчиков уплотнительную пасту.

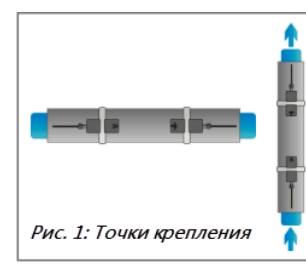

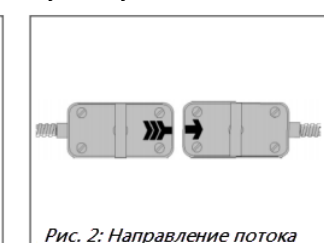

## **Шаг 2: Знакомство с клавиатурой**

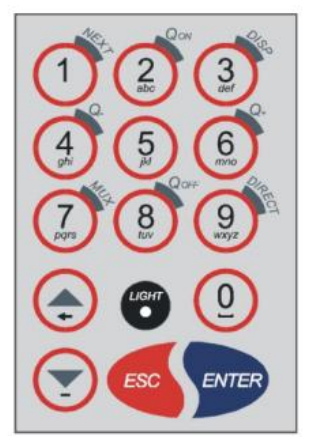

- Показать следующую <**NEXT>** (1) доступную позицию
- $Q_{ON}$  (2) = Запустить функцию сумматора
- Перейти в следующий экран <**DISP>** (3)
- $Q<sub>OFF</sub>$  (8) = Остановить функцию сумматора Прямой <**DIRECT>** (9) доступ к
- участку Стрелка <**ВВЕРХ**> - Перейти
- вверх меню / к верхней позиции Стрелка <**ВНИЗ**> - Перейти вниз
- меню / к нижней позиции **<ESC>** - выход без сохранения.
- Для выключения прибора удерживать более 2 секунд.
- **<ENTER>** выбрать позицию с сохранением результатов

## **Шаг 3: Меню быстрого старта и Мастер установки**

Подготовить расходомер к измерению можно при помощи Мастера установки, как указано в Меню быстрого старта.

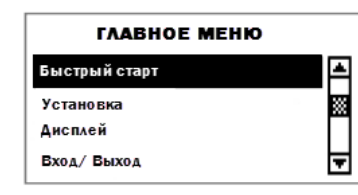

При первом включении и<br>начальном запуске начальном отображается Главное Меню.

Для выбора режима Быстрого старта используйте клавиши управления курсором <**ВВЕРХ**> И <**ВНИЗ**> и нажмите <**ENTER>**.

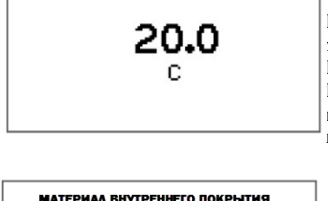

**TEMPEPATYPA** 

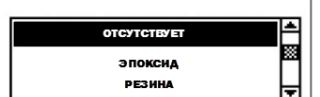

Для измерения в канале 1 выберите **Мастер установки Канал 1**, для измерения в канале 2 – **Канал 2**. Подтвердите выбор, нажав кнопку <**ENTER>**. При определении датчика отобразится его серийный номер. Если автоматического определения не произошло, датчик можно выбрать вручную.

При помощи клавиш управления курсором выберите единицы измерения, подтвердите свой выбор нажатием кнопки <**ENTER>**. Выбранная единица измерения отобразится в середине экрана измерения. Нажатие кнопки <**OFF>** дезактивирует измерительный канал.

Выберите материал трубы при помощи клавиш курсора и подтвердите свой выбор нажатием кнопки <**ENTER>**.

При помощи клавиатуры введите внешний диаметр трубы и подтвердите свой выбор нажатием <**ENTER>**. Кнопка **<ВВЕРХ>** используется как кнопка Backspace для корректировки введенного<br>значения. При введении и введении подтверждении значения, равного "0", появится дополнительный экран, который позволит ввести значение окружности. Для подтверждения выбора нажмите <**ENTER>**.

Введите значение толщины стенок трубы при помощи клавиатуры и кнопки<br><**ENTER>**. Кнопка <**BBEPX>** <**ENTER>**. Кнопка **<ВВЕРХ>** используется как кнопка Backspace для корректировки введенного значения.

Выберите тип жидкости при помощи клавиш управления курсором. Подтвердите выбор нажатием кнопки <**ENTER>**.

При помощи клавиатуры введите<br>значение температуры жидкости. температуры жидкости.<br>e нажатием <**ENTER**>. Подтвердите Кнопка <**ВВЕРХ>** используется как кнопка Backspace для корректировки введенного значения.

Выберите материал внутреннего покрытия трубы при помощи клавиш управления курсором и подтвердите свой выбор нажатием кнопки <**ENTER>**. При выборе данного материала появится дополнительный экран, который позволяет ввести значение толщины слоя.

# Страница **1** из **3**

Возможно внесение изменений без предварительного уведомления. Все права защищены

# **МАТЕРИАЛ ТРУБЫ** Нержавеющая сталь

Сохраненная установка Старт измерения

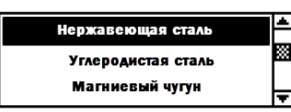

БЫСТРЫЙ СТАРТ Мастер установки Канал 1 Мастер установки Канал 2

> ЕДИНИЦЫ ИЗМЕРЕНИЯ M3/4

> > м3/мин м3/сек

⊠

Ħ

蓠

⊫

**ВНЕШНИЙ ЛИАМЕТР** 76.1 M M

**ТОАШИНА СТЕНКИ** 

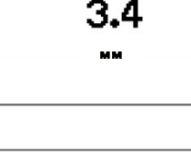

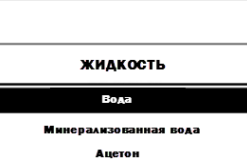

# **KATRONIC KATflow 150 Быстрый запуск**

8-800-555-2194 125171, г.Москва, ул.Космонавта Волкова, д.6а info@inno-tech.ru

### **Шаг 3: Меню быстрого запуска и Мастер установки**

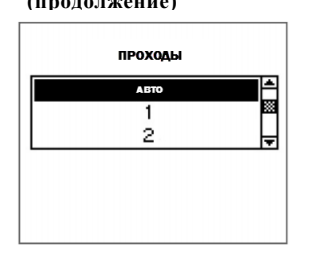

**(продолжение)** Выберите число проходов при помощи клавиш управления курсором.

**Авто:** Автоматический выбор самим расходомером в соответствии с введенными параметрами (позже на экране расположения датчика появится кол-во проходов).

- **1:** 1 проход, (диагональный режим)
- **2:** 2 прохода (зеркальный) **3:** 3 прохода (диагональный)
- **4:** 4 прохода (зеркальный)
- **5:** 5 проходов (диагональный)

Четное число проходов: оба датчика расположены на одной стороне трубы. Нечетное число: датчики - на противоположных сторонах (для получения более подробной информации см. ниже). Подтвердите выбор нажатием кнопки <**ENTER>**. Второй канал можно подготовить к работе выбором канала **Канал 1** или **Канал 2** в Мастере установки

### 1. Зеркальный режим

Расходомер использует четное число проходов. Это самый удобный режим установки, поскольку расстояние до преобразователя можно легко менять, а датчики можно легко регулировать. По возможности используйте данный режим. (Рис. 3)

#### 2. Диагональный режим

Сигналы идут через трубу по нечетному числу проходов. Режим используется для больших труб и для грязных/аэрированных жидкостей, где может произойти большее ослабление сигнала. Расстояние датчика при такой конфигурации установки может быть отрицательным (перекрывание датчиков). (Рис. 4)

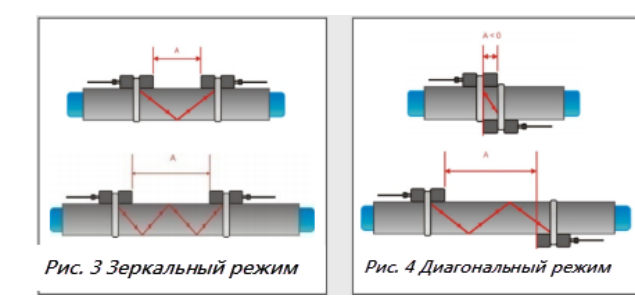

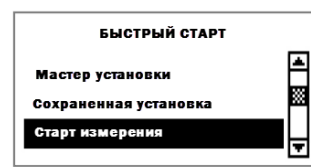

Для начала процесса размещения датчика выберите в меню **Старт измерения** и подтвердите свой выбор нажатием <**ENTER>**. Когда оба канала активированы, процесс в канале 2 начнется сразу после завершения процесса в канале 1.

#### **Экран расположения датчика**

Установите преобразователи с предложенным интервалом между внутренней частью сенсорных головок. Это расстояние определяется расходомером на основе введенных параметров. Для правильной установки датчиков на необходимой стороне трубы используйте показанное число проходов (см. режимы выше). Обратите внимание на верхний (отношение "сигнал-помеха") и нижний пределы (качество сигнала). Они оба должны быть заполнены приблизительно на одном уровне - около 1/3 и более. Для точной настройки положения датчика используйте перемещающуюся отметку между двумя пределами.

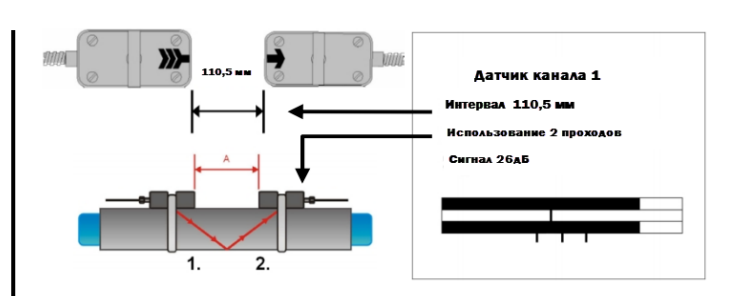

При правильно введенных параметрах трубы и датчиках, установленных на предложенном расстоянии, отметка должна быть ближе к центральной индикаторной линии (см. на три линии под нижним сигналом индикатора). Если отметка находится слева от центральной индикаторной линии, датчики расположены слишком близко друг к другу. Если отметка - справа, датчики слишком далеко друг от друга. Медленно перемещайте датчик вдоль трубы, пока отметка не приблизится к центральному положению. Проводить измерения можно при отметке, расположенной между левой и правой индикаторными линиями. Для начала измерения нажмите <**ENTER>**.

#### **Экран измерений**

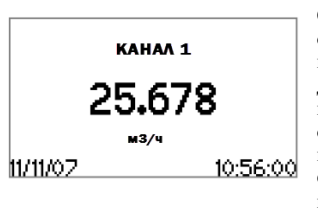

Основная единица измерений отображается при первом запуске режима измерений.

Для переключения между каналами 1 и 2<br>нажмите кнопку <MUX>. Для нажмите кнопку <**MUX>**. Для отображения на экране до 3 единиц измерений одновременно с основной единицей, показанной в центре экрана, нажмите кнопку <**NEXT>**.

Две дополнительные единицы измерения можно вывести на экран через последовательный вход в *Главное Меню - Дисплей - Канал 1 / Канал 2.*

#### **Сумматор**

Сумматор отображается в режиме измерения после нажатия на кнопку <**NEXT>** три раза. Кроме того, сумматор можно задать для отображения на экране трех линий, в регистраторе данных или при выпуске процесса, выбрав в качестве единицы измерения единицу объема. Функция сумматора включается нажатием кнопки <**QON>** в режиме измерения (отображается экран измерения). Нажатие кнопки <**Q+>** загружает суммирование в направлении потока. Нажатие кнопки <**Q->** загружает суммирование в обратном направлении потока. Функция сумматора отключается кнопкой <**QOFF>**. Повторное нажатие кнопки <**QON>** обнуляет все сумматоры. Сменить экран без сброса сумматора можно нажатием кнопки <**DISP>** или <**NEXT>**.

#### **Внутренний регистратор данных**

Попасть в регистратор данных можно через *Главное Меню – Выход)*. Активируется регистратор посредством входа во вкладки *Регистратор - Интервал*, введением и подтверждением ненулевого значения. Для дезактивации регистратора данных введите "0" и подтвердите введенное значение. Для регистрации данных во вкладках *Регистратор - Выбор* можно выбрать до 10 единиц измерения. Выделите единицу при помощи клавиши курсора и нажмите <**ENTER>** для подтверждения выбора. Для отмены выбора нажмите "0". Активированный регистратор данных обозначается символом "документа" в верхнем левом углу экрана. При начале процесса измерений (отображается экран измерений) регистратор сохраняет выбранные единицы измерения. Мигающий символ "документа" означает, что регистратор ведет запись. Разделительные маркеры устанавливаются регистратором в начале каждого процесса измерения. Для прекращения записи выйдите из экрана измерений нажатием кнопки <**ESC>**. Интервал записи можно изменить во вкладках *Регистратор - Интервал*. Сброс регистратора осуществляется через вкладки *Регистратор - Стереть данные*. Удостоверьтесь, что все необходимые данные были загружены.

# Страница **2** из **3**

# **KATRONIC KATflow 150 Быстрый запуск**

8-800-555-2194 125171, г.Москва, ул.Космонавта Волкова, д.6а info@inno-tech.ru

# **Измерение количества тепла (в случаях наличия данной функции)**

Расходомер KATflow 150 способен измерять количество и расход тепла. При необходимости измерить расход тепла, выберите единицу расхода тепла - Вт, кВт, МВт в качестве основной единицы измерения при выборе канала измерения в Мастере установки. Для измерения количества тепла выберите единицу количества тепла - Дж, кДж, МДж. Выбрав одну из этих единиц измерения, расходомер запросит введение определенного значения теплоемкости среды в Дж /(г.кг). Введите значение для своей жидкости и подтвердите его нажатием <**ENTER>**. Пройдите остальные шаги Мастера установки.

Для определения кол-ва и расхода тепла используются значения температуры на входе и выходе из системы. Подключите к расходомеру 4-х проводной температурный датчик PT100 согласно рисунку ниже. (Рис. 5)

Чтобы задать значения входных сигналов датчика PT1000 каналу измерения потока, после настройки канала зайдите в *Главное Меню - Вход/Выход:*

- 1.) При помощи клавиш курсора выберите *PT100 4 WIRE* и подтвердите свой выбор нажатием <**ENTER>**.
- 2.) На следующем экране при помощи клавиш курсора выберите канал потока, к которому нужно применить значение температуры на входе. Выбрать можно Канал 1 или 2. Нажатие кнопки <**OFF>** дезактивирует входной сигнал. Подтвердите свой выбор нажатием кнопки <**ENTER>**.
- 3.) Чтобы применить измеренное значение температуры трубы, на следующем экране выберите *PT100.* Если Вы хотите ввести фиксированное значение температуры, выберите вкладку *Пользователь* и введите значение.
- 4.) Следующим шагом станет определение того, что измеряет датчик PT100: температуру на выходе или температуру на входе. При помощи клавиш курсора выберите соответствующее значение и подтвердите свой выбор нажатием <**ENTER>**.
- 5.) На следующем экране можно провести температурную коррекцию. Нажатие кнопки <**ENTER>** приведет Вас в *Главное Меню*.

Как только установка первого температурного входа будет завершена, повторите шаги 1 - 5 для конфигурации второго входа.

## **Измерение температуры и расхода**

Для отдельного измерения расхода и температуры выберите единицу расхода в качестве основной единицы в Мастере установки. Завершите работу в Мастере установки и зайдите в *Главное Меню - Вход/Выход*. Один вход датчика PT100 настройте на канал потока, как описано слева. Задайте его как источник температуры на входе.

Затем зайдите в *Главное Меню - Регистратор – Выбор* и выберите в качестве одной из зарегистрированных единиц измерения **Tin**. При запуске каждого процесса измерения расходомер будет записывать как выбранные единицы расхода, так и измеряемую датчиком PT100 температуру.

#### **Технологические выходы: Настройка**

Входные/выходные сигналы можно настроить через *Главное Меню - Вход/выход.* В зависимости от доступных выходов отображаемый список может содержать как один, так и несколько выходов. Выход, находящийся вверху списка, доступен в Разъеме 1, выход, находящийся на 2-м месте списка - в Разъеме 2 и т.д. После выбора выхода, для него определяется канал измерений. Дальнейший алгоритм действий зависит в каждом конкретном случае от типа выхода.

#### **Технологические выходы: Подключение**

Выходы подключаются к устройствам при помощи винтовых зажимов, которые находятся в соединительном отделении, ниже пульта управления. Для получения доступа к отделению открутите винты слева и справа.

Подключение к выходам может осуществляться посредством проведения кабелей в соответствующие клеммные коробки ввода/вывода. Рисунок ниже дает краткий обзор назначения выходов. (Рис. 5)

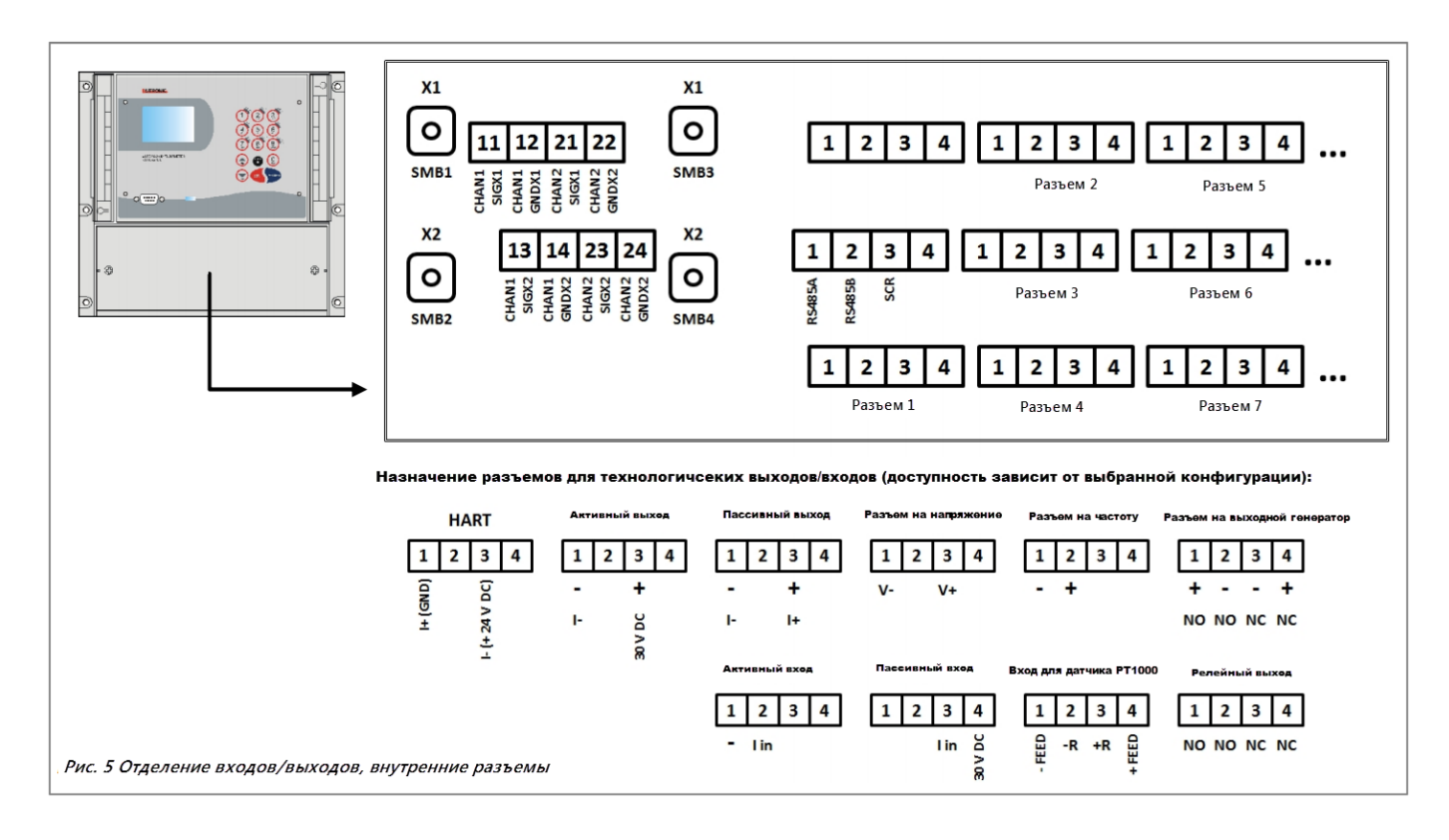